## **INFORMACJE OGÓLNE**

- 1. Wnioski o dofinansowanie projektu w ramach konkursu INFOSTRATEG III możesz złożyć **wyłącznie w formie elektronicznej,** za pośrednictwem dedykowanego systemu LSI dostępnego pod linkiem [https://lsi.ncbr.gov.pl.](https://lsi.ncbr.gov.pl/)
- 2. Szybki rozwój aplikacji Web wymusza, aby przeglądarki internetowe nadążały za możliwościami serwerów. Osoby korzystające z naszej aplikacji powinny używać najnowszych przeglądarek zarówno ze względu na bezpieczeństwo, jak i większe możliwości pracy w sieci Web. Zgodnie z naszymi wymaganiami aplikacja będzie obsługiwać następujące przeglądarki:
	- Internet Explorer 9 (IE9) i nowsza
	- najnowsza wersja Mozilla Firefox
	- najnowsza wersja Google Chrome

Dostęp do aplikacji **nie jest możliwy za pomocą przeglądarki Internet Explorer 8 lub starszej.** Dodatkowo, abyś mógł skorzystać z aplikacji, w przeglądarce musi być **uruchomiona obsługa skryptów javscript** (ustawienie domyślne każdej przeglądarki).

3. Zgodnie z Regulaminem Użytkownika Systemu LSI na jednym koncie w systemie może być zalogowany tylko jeden użytkownik.

#### **REJESTRACJA I LOGOWANIE**

1. Aby móc korzystać z systemu LSI musisz posiadać swoje konto. W celu jego założenia **dokonaj rejestracji.** W tym celu, po wejściu na wskazaną powyżej stronę WWW, wybierz opcję *Zarejestruj się,*

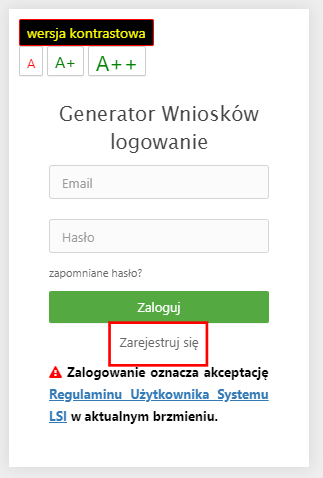

2. Następnie wpisz wymagane dane i wybierz funkcję *Rejestruj.*

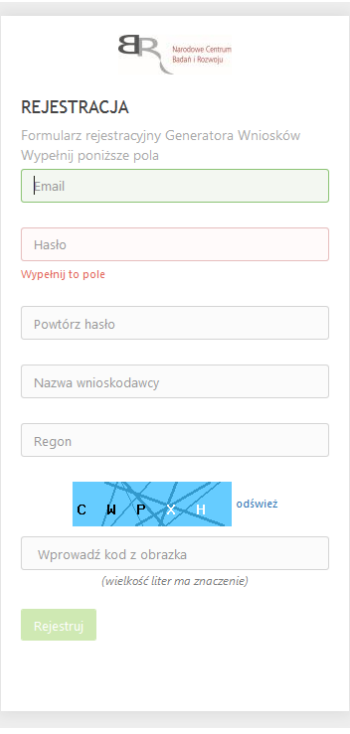

Podany adres e-mail staje się automatycznie loginem wykorzystywanym w procesie logowania do systemu.

**Hasło powinno składać się z co najmniej 8 znaków oraz zawierać małe i wielkie litery oraz cyfry.**

Twoje konto zostało zarejestrowane, lecz wymaga jeszcze aktywacji. Odbierz email i postępuj zgodnie z dalszymi wskazówkami.

3. Na podany adres e-mail zostanie przesłana wiadomość zawierająca link aktywacyjny oraz login dla utworzonego konta. W celu dokończenia aktywacji konta postępuj zgodnie z przedstawioną w ww. wiadomości instrukcją

● Potwierdzenie rejestracji NCBR

Narodowe Centrum Badań i Rozwoju [L] Pokaż historię | do mnie | Odebrane

Dziękujemy za dokonanie wstępnej rejestracji w aplikacji Generatora Wniosków o Dofinansowanie Podany Login/email: \*\*\*\*\*\*\*\*\*\*\*\*\*\*\* @\*\*\*\*\*\*\* \*\*

Aby dokończyć proces rejestracji prosimy kliknąć na link poniżej Aktywacja konta<br>W przypadku, gdy powyższy link nie jest aktywny, należy go skopiować, a następnie wkleić do przeglądarki internetowej lub bezpośrednio wpisać.

Z poważaniem<br>Narodowe Centrum Badań i Rozwoju

## **PROSIMY NIE ODPOWIADAĆ NA POWYŻSZEGO MAILA, JEST TO MAIL AUTOMATYCZNIE GENEROWANY Z SYSTEMU. KORESPONDENCJĘ ELEKTRONICZNĄ ORAZ W PRZYPADKU EWENTUALNYCH PROBLEMÓW NALEŻY PRZESYŁAĆ NA ADRES E-MAIL: generator@ncbr.gov.pl**

4. Po pełnej aktywacji konta, będziesz mieć możliwość zalogowania się do systemu za pomocą loginu i utworzonego w trakcie rejestracji hasła.

Konto zostało aktywowane. Możesz sie zalogować

### **WYPEŁNIANIE I SKŁADANIE WNIOSKU O DOFINANSOWANIE PROJEKTU**

1. Po zalogowaniu, w celu wypełnienia i złożenia wniosku o dofinansowanie projektu, wybierz zakładkę *Konkursy –* co spowoduje wyświetlenie informacji na temat dostępnych konkursów – a następnie wybierz funkcję *Złóż wniosek.*

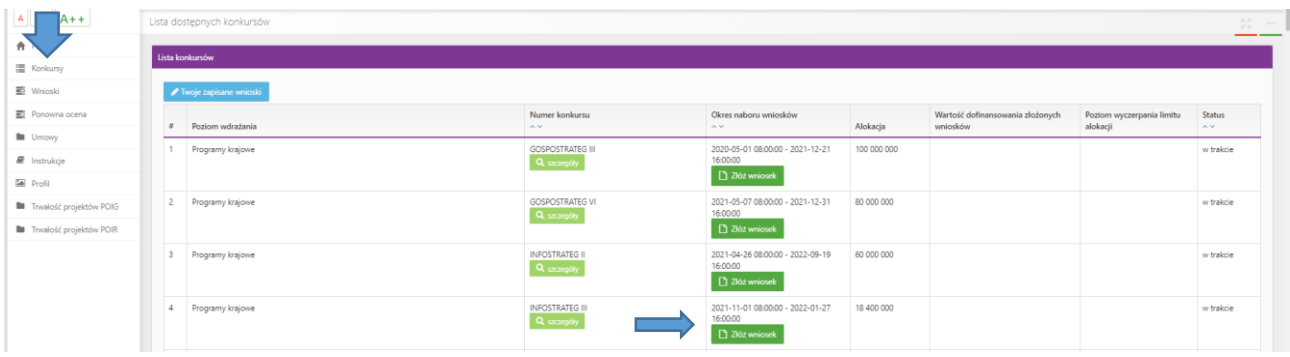

- 2. Nastąpi otwarcie generatora wniosków. W tym miejscu podaj liczbę podmiotów uczestniczących w projekcie i wybierz funkcję *Dalej*. W projekcie może brać udział od 2 do maksimum 3 podmiotów. Do konkursu mogą przystąpić konsorcja składające się wyłącznie z niebędących przedsiębiorstwem:
	- jednostek naukowych,
	- spółek prawa handlowego,
	- fundacji,
	- stowarzyszeń,
	- w których skład wchodzą maksymalnie 3 podmioty, w tym co najmniej dwie jednostki naukowe, prowadzące działalność na terytorium Polski.

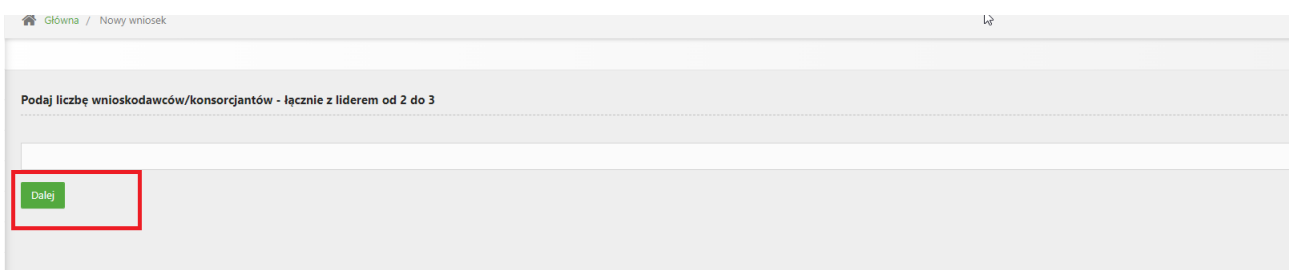

3. Nastąpi otwarcie formularza wniosku o dofinansowanie projektu. Po lewej stronie, dostępne jest menu nawigacyjne pozwalające na przechodzenie między poszczególnymi częściami/sekcjami wniosku.

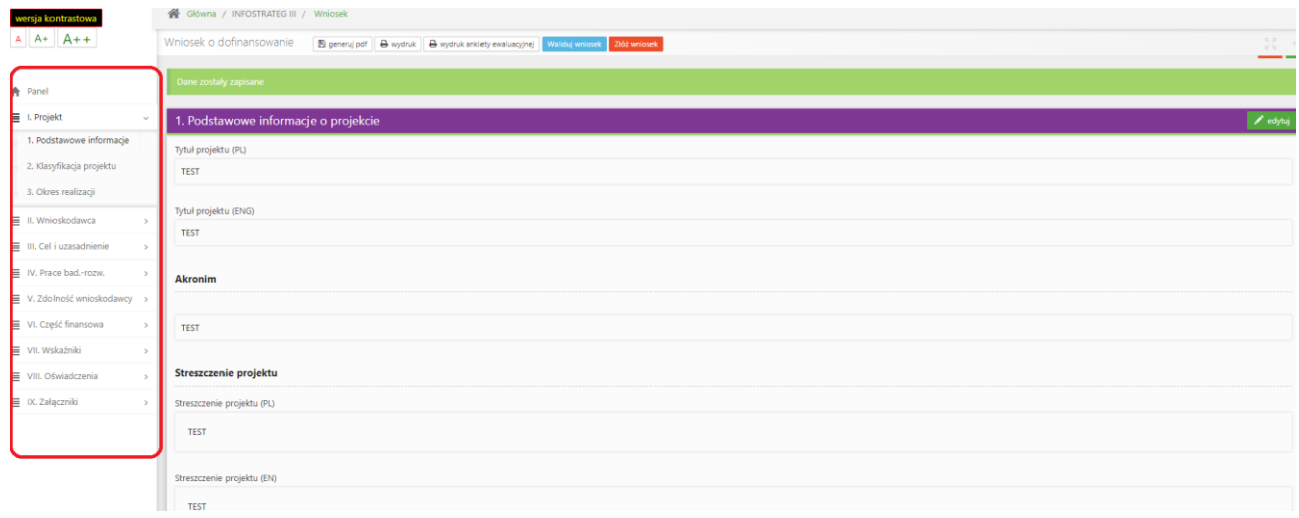

**4.** Po lewej stronie widoczne są właściwe pola wniosku, **które wypełnij zgodnie z Instrukcją wypełniania wniosku o dofinansowanie projektu w ramach konkursu:**  [INFOSTRATEG na projekty zamawiane \(III konkurs\) -](https://www.gov.pl/web/ncbr/infostrateg-na-projekty-zamawiane-iii-konkurs) Narodowe Centrum Badań i Rozwoju - Portal [Gov.pl \(www.gov.pl\)](https://www.gov.pl/web/ncbr/infostrateg-na-projekty-zamawiane-iii-konkurs)

W celu rozpoczęcia wprowadzania danych w danej sekcji wniosku wybierz funkcję *Edytuj*

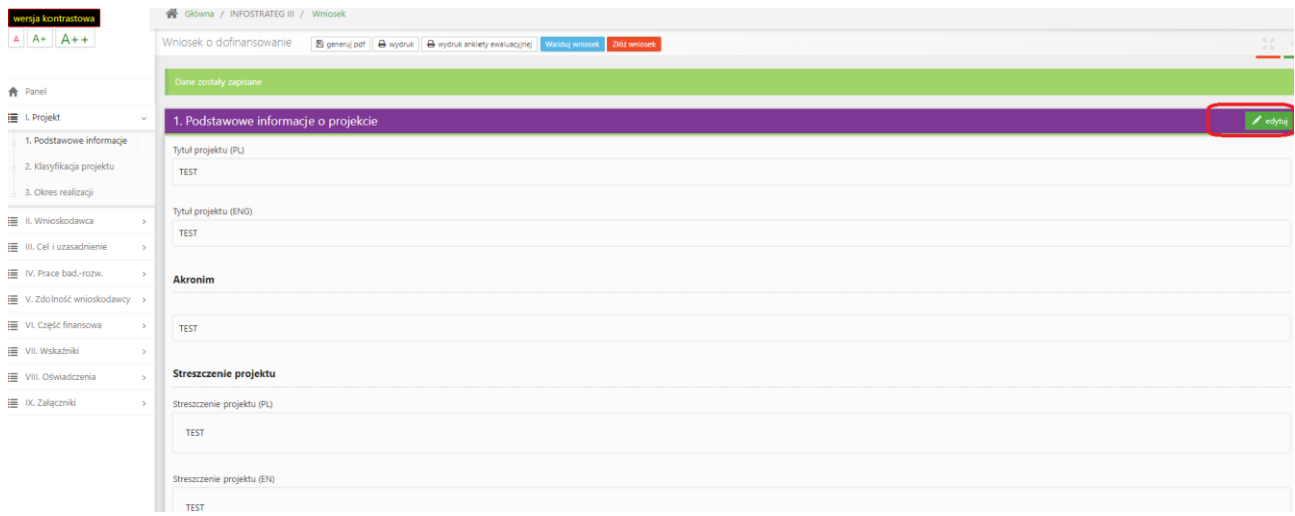

**Pamiętaj żeby dane w sekcjach wniosku uzupełniać po kolei.**

5. W systemie zaimplementowane zostały walidacje blokujące możliwość złożenia nieprawidłowo wypełnionego wniosku o dofinansowanie. Za pomocą funkcji *Waliduj wniosek* masz możliwość sprawdzenia błędów/braków we wniosku.

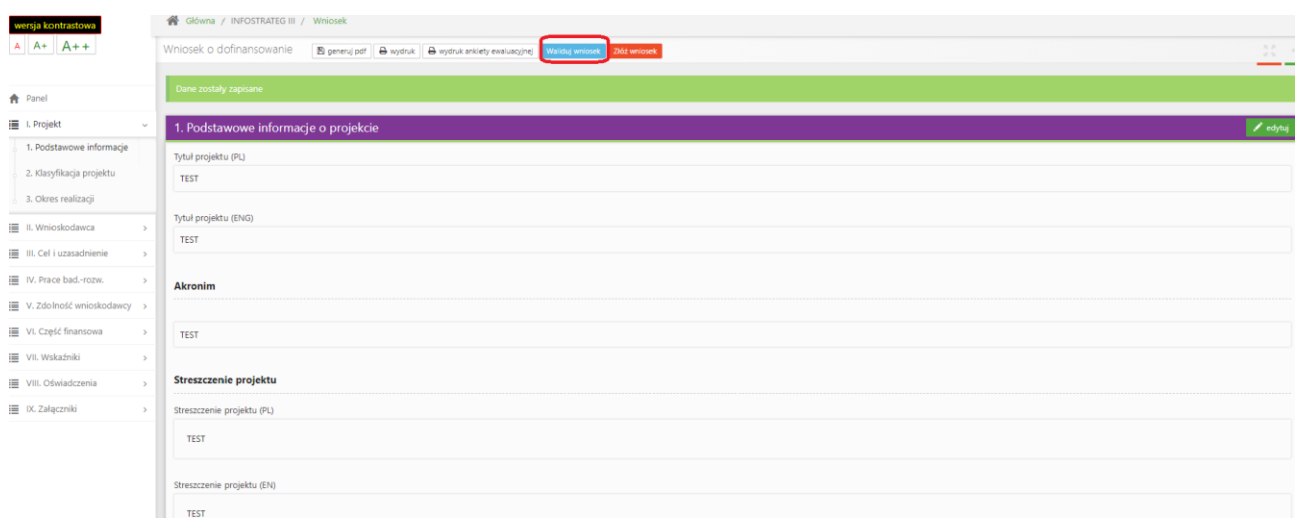

Po prawidłowym wypełnieniu wniosku, w celu jego przesłania w systemie, skorzystaj z funkcji *Złóż wniosek.*

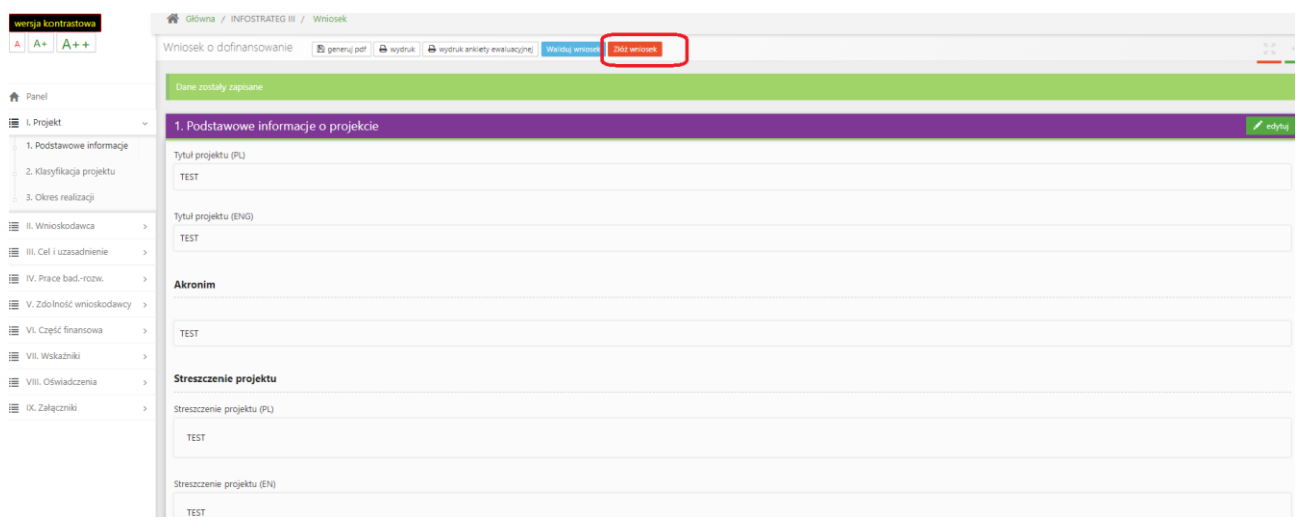

W sytuacji błędnego wypełnienia wniosku system przedstawi listę błędów/braków, które powinieneś poprawić/uzupełnić.

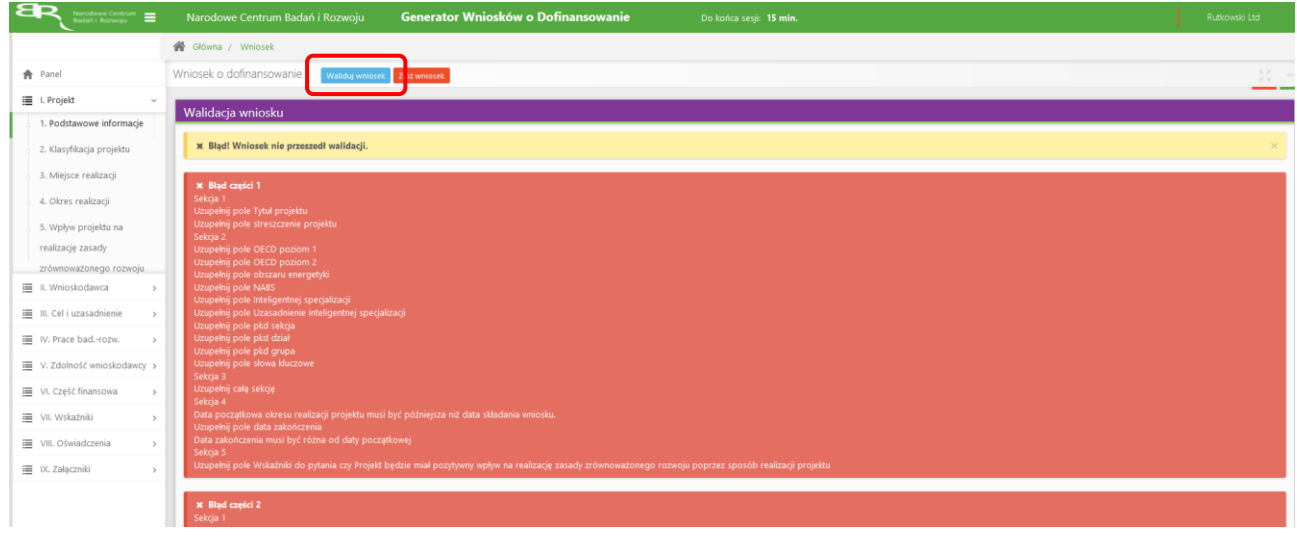

Jeśli wniosek będzie wypełniony w sposób poprawny, system wyświetli komunikat potwierdzający złożenie wniosku **– od tego momentu edycja wniosku nie jest możliwa.**

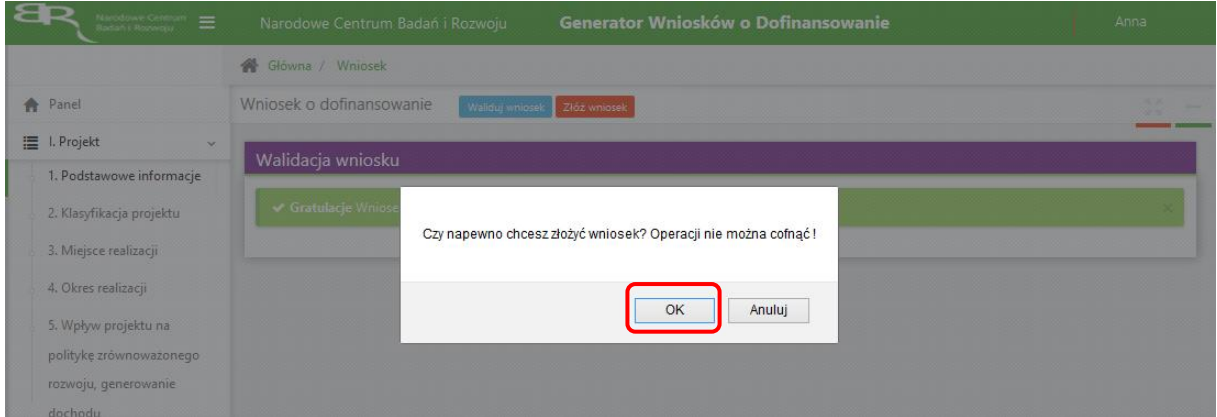

Należy potwierdzić chęć złożenia wniosku o dofinansowanie.

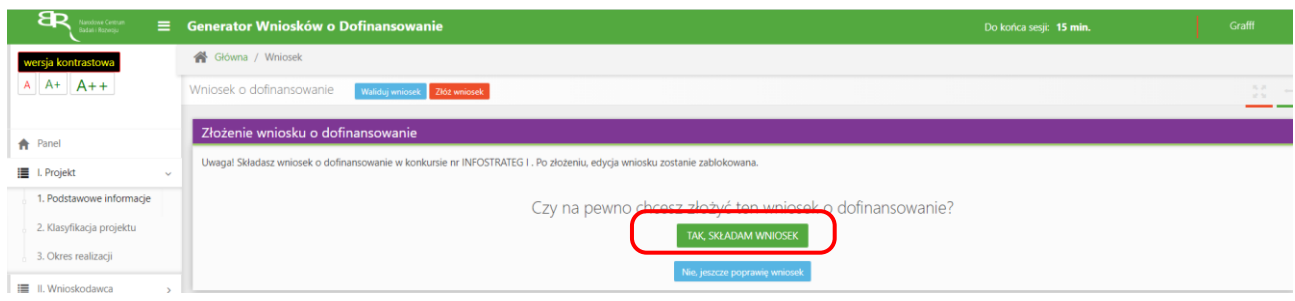

Wniosek został pomyślnie złożony. System wyświetli numer wniosku.

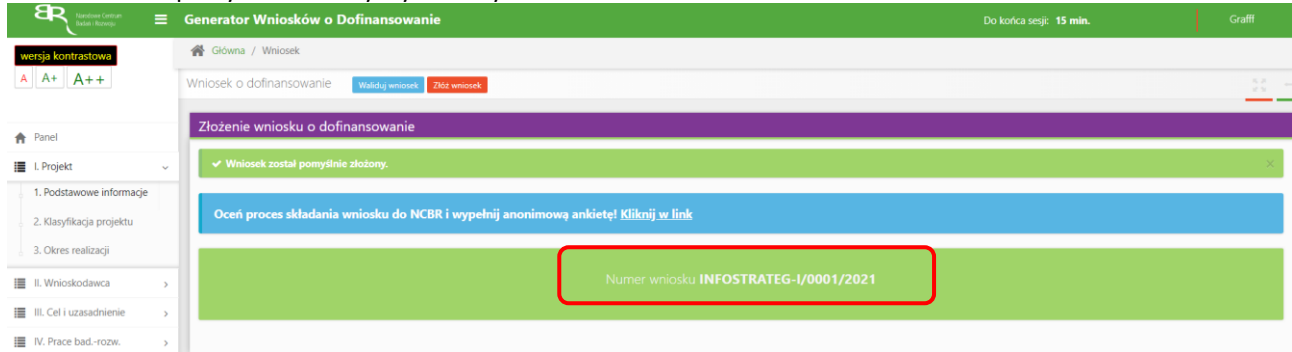

#### Jednocześnie wnioskodawca otrzyma wiadomość e-mail z potwierdzeniem złożenia wniosku.

Szanowni Państwo,

Niniejszym potwierdzamy, że Państwa wniosek o dofinansowanie projektu o tytule "TEST1" został skutecznie złożony do NCBR w ramach konkursu nr INFOSTRATEG III.

Data złożenia wniosku: 2021-12-09 12:54:11 Wnioskowi nadano numer: INFOSTRATEG-III/0001/2021 Edycja wniosku została zablokowana.

Narodowe Centrum Badań i Rozwoju

6. W każdej chwili możesz przerwać edycję wniosku poprzez wybór zakładki *Panel,* co spowoduje opuszczenie formularza wniosku.

System zachowa ostatnio zapisane dane. **UWAGA! Wybór zakładki** *Panel* **w trakcie edycji danej sekcji wniosku spowoduje utratę niezapisanych danych. Przed opuszczeniem wniosku zapisz wprowadzone dane.**

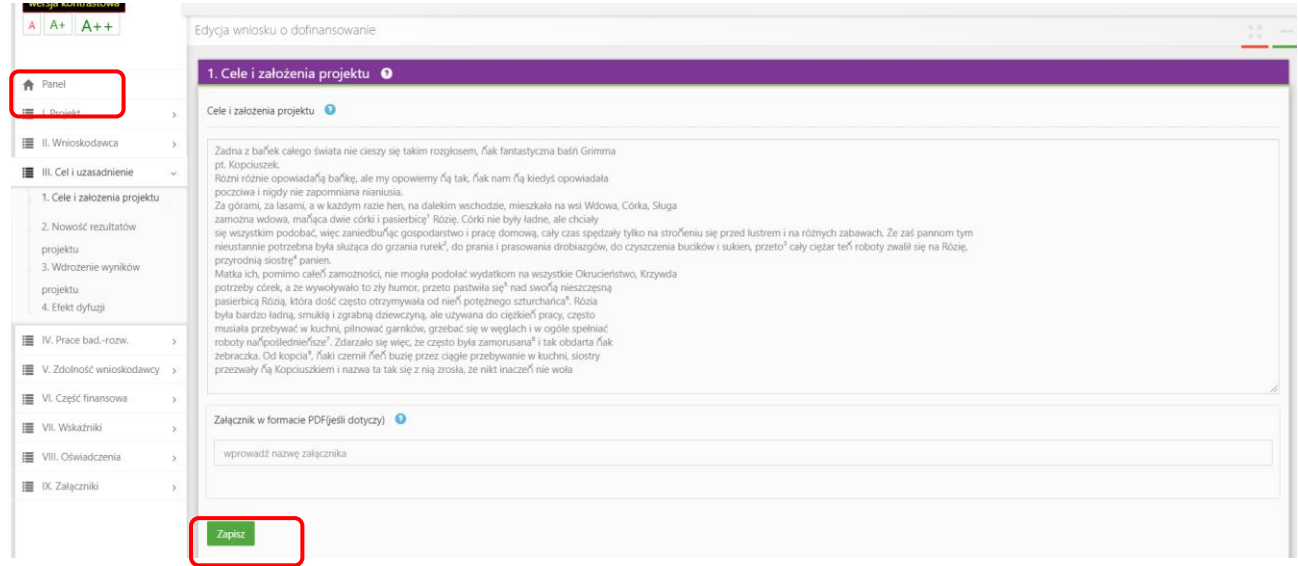

7. System po 15 min bezczynności automatycznie Cię wyloguje.

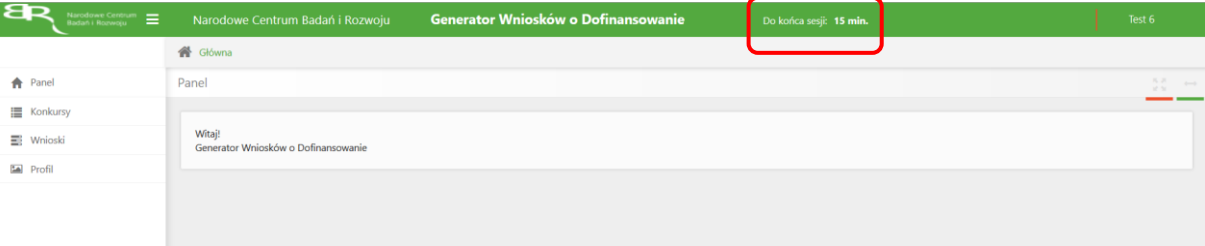

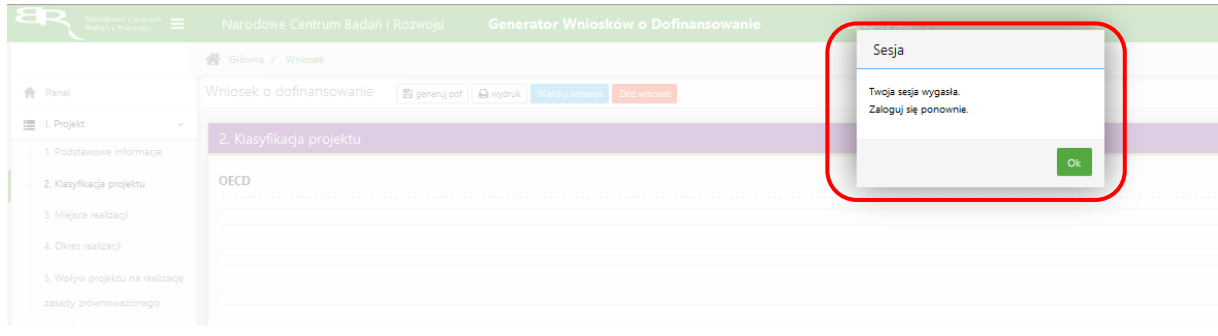

8. Możesz w każdej chwili powrócić do edycji danego wniosku poprzez wybór zakładki *Wnioski* – co spowoduje wyświetlenie listy utworzonych do tej pory wniosków – a następnie wybór funkcji *Edytuj* dla wybranego wniosku.

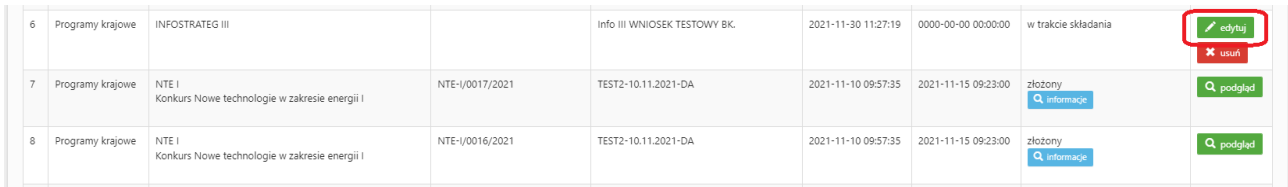

## **W SYSTEMIE ZWRÓĆ UWAGĘ NA:**

1. Zgodnie z zasadami konkursu możesz realizować projekt w poniższym układzie:

Do konkursu mogą przystąpić konsorcja składające się wyłącznie z niebędących przedsiębiorstwem (w rozumieniu art. 1 załącznika I do rozporządzenia 651/2014)<sup>1</sup>:

- 1.1 jednostek naukowych,
- 1.2 spółek prawa handlowego<sup>2</sup>,
- 1.3  $fundacji<sup>3</sup>$ ,

-

<sup>&</sup>lt;sup>1</sup> Jeśli dany podmiot prowadzi zarówno działalność gospodarczą i niegospodarcza, projekt, którego dotyczy wniosek nie może być związany z prowadzeniem działalności gospodarczej i wnioskodawca musi zapewnić rozdzielność rachunkową tego projektu od reszty działalności, przede wszystkim gospodarczej, tak, aby uniknąć subsydiowania skrośnego (zgodnie z pkt 206 Zawiadomienia Komisji w sprawie pojęcia pomocy państwa w rozumieniu art. 107 ust. 1 Traktatu o funkcjonowaniu Unii Europejskiej (Dz.U.UE.C.2016.262.1): "*Jeżeli jakiś podmiot prowadzi działalność gospodarczą i niegospodarczą, państwo członkowskie musi zadbać o to, aby finansowanie publiczne działalności niegospodarczej nie było wykorzystywane do subsydiowania skrośnego działalności gospodarczej. Można to w szczególności zapewnić przez ograniczenie finansowania publicznego do kosztów netto (w tym kosztu kapitału) działalności niegospodarczej, które należy wyodrębnić w oparciu o wyraźny rozdział rachunkowości").*

<sup>2</sup> spółka jawna, spółka partnerska, spółka komandytowa, spółka komandytowo-akcyjna, spółka z ograniczoną odpowiedzialnością, prosta spółka akcyjna i spółka akcyjna, w rozumieniu ustawy z dnia 15 września 2000 r. Kodeks spółek handlowych; z zastrzeżeniem, że zgodnie z przepisami prawa dana spółka może prowadzić również działalność niegospodarczą.

<sup>3</sup>W rozumieniu ustawy z dnia 6 kwietnia 1984 r. o fundacjach.

1.4 stowarzyszeń<sup>4</sup>, w których skład wchodzą maksymalnie 3 podmioty, w tym co najmniej dwie jednostki naukowe, prowadzące działalność na terytorium Polski, co jest potwierdzone wpisem do właściwego rejestru<sup>5</sup>.

W skład konsorcjum wchodzą maksymalnie 3 podmioty, w tym co najmniej dwie jednostki naukowe, prowadzące działalność na terytorium Polski. Zaznacz odpowiednią formę indywidulanie dla każdego z Wnioskodawców.

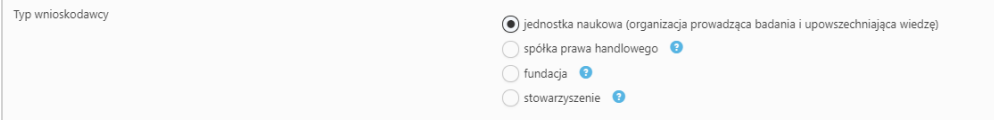

2**.** Korzystaj z instrukcji wypełniania wniosku oraz "chmurek" które dostępne są przy poszczególnych polach po skierowaniu kursora na znak zapytania, znajdują się w nich podpowiedzi dotyczące treści jaką należy uzupełnić poszczególne pola.

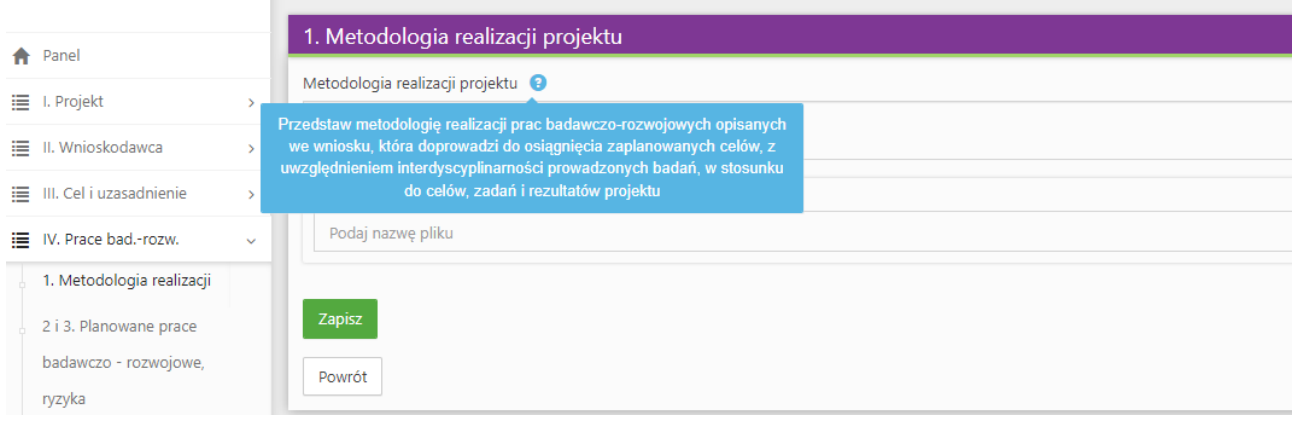

3. W części IV.2 ,,OPIS PRAC BADAWCZO-ROZWOJOWYCH" należy w ramach danego zadania zdefiniować *Problem do rozwiązania, Efekt końcowy zadania – kamień milowy* w odpowiednim polu. Projekt musi obejmować w poszczególnych fazach co najmniej:

faza I – od jednego do trzech zadań, o charakterze badań przemysłowych i/lub eksperymentalnych prac rozwojowych; faza II – od jednego do trzech zadań, o charakterze badań przemysłowych i/lub eksperymentalnych prac rozwojowych; faza III – od jednego do trzech zadań, o charakterze badań przemysłowych i/lub eksperymentalnych prac rozwojowych i/lub prac przedwdrożeniowych

Wniosek który nie będzie zawierał wyżej wymienionego schematu zadań nie będzie mógł być złożony:

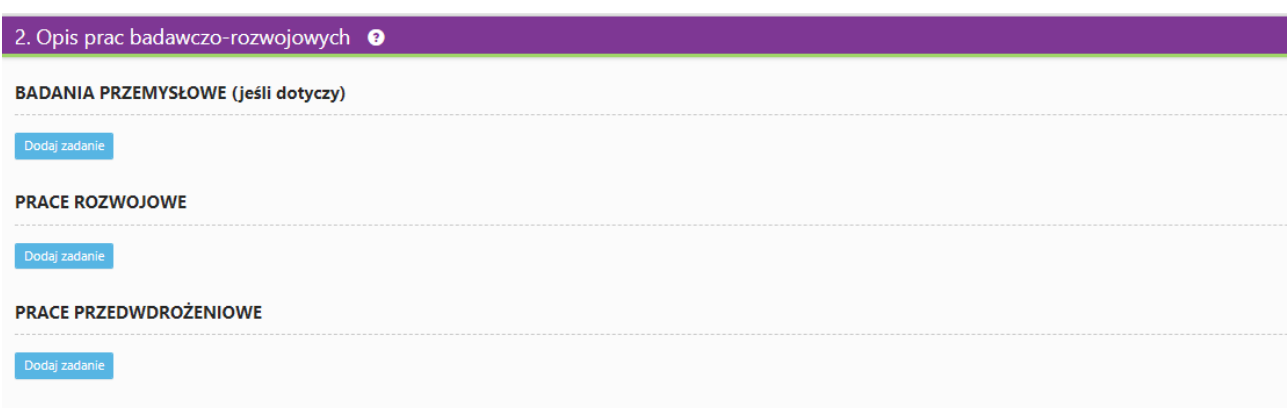

-

<sup>4</sup> W rozumieniu ustawy z dnia 7 kwietnia 1989 r. Prawo o stowarzyszeniach, za wyjątkiem stowarzyszeń zwykłych, o których mowa w art. 40 tej ustawy

<sup>5</sup> Jeśli dotyczy.

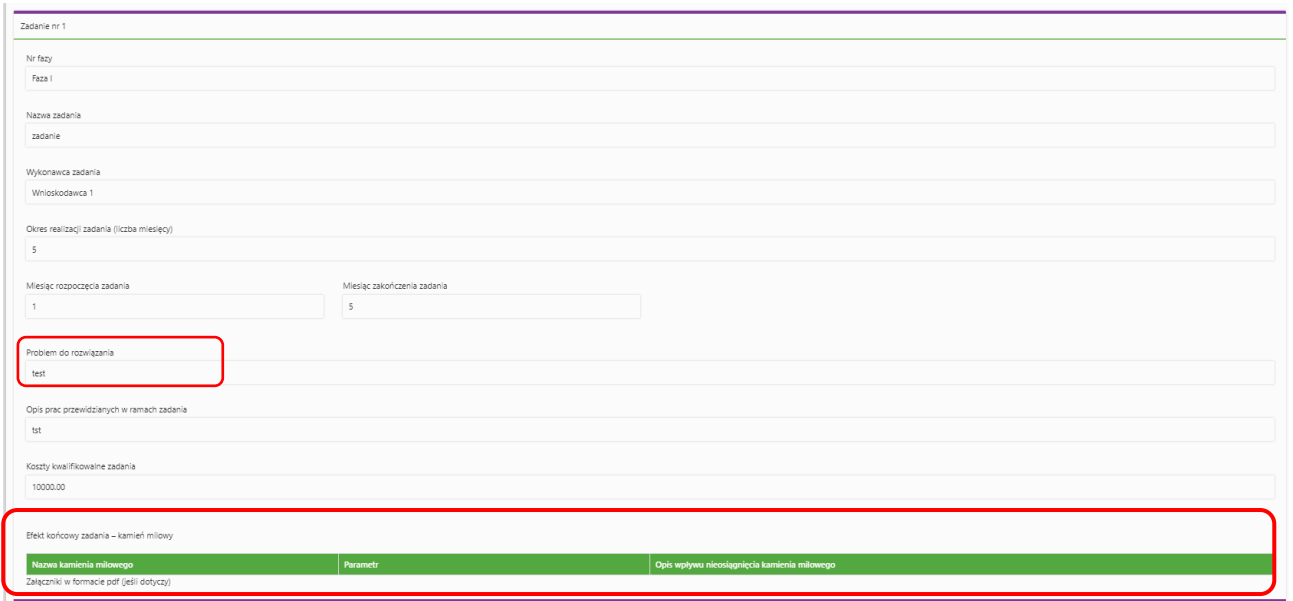

4. W części V.2 w przypadku kierownika B+R należy wskazać doświadczenie zawodowe, w tym szczególnie doświadczenie w realizacji prac B+R w obszarze, którego dotyczy projekt:

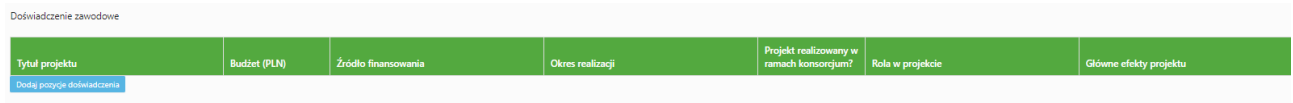

5. Jeżeli w oświadczeniu pn. ,,Oświadczam, że Wnioskodawca został objęty sprawozdawczością GUS w zakresie formularza PNT-01 "Sprawozdanie o działalności badawczej i rozwojowej (B+R)" za rok kalendarzowy poprzedzający rok złożenia wniosku." Zaznaczysz TAK to w części IX. Załączniki dołącz formularz PNT.

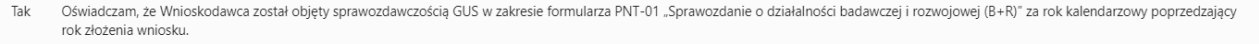

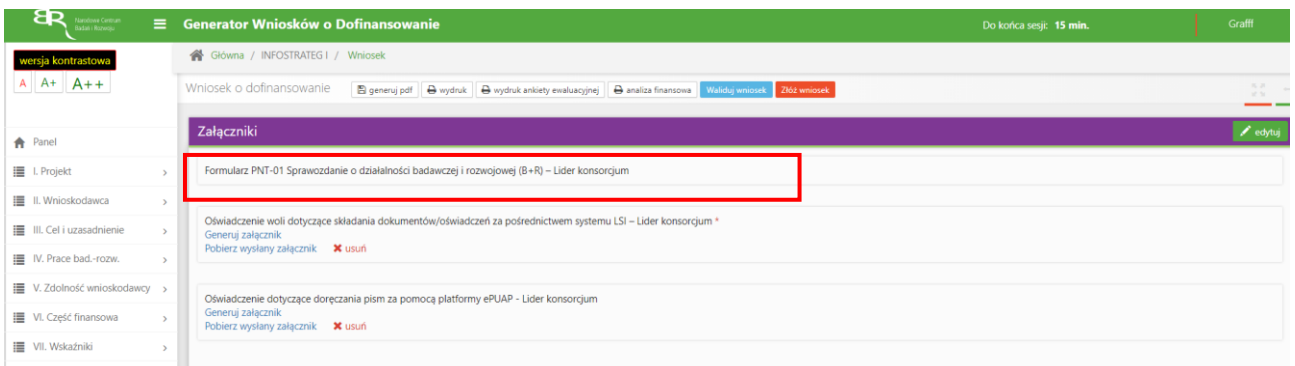

6. Jeżeli w części V.5 ,,Podwykonawcy" wybierzesz odpowiedź NIE:

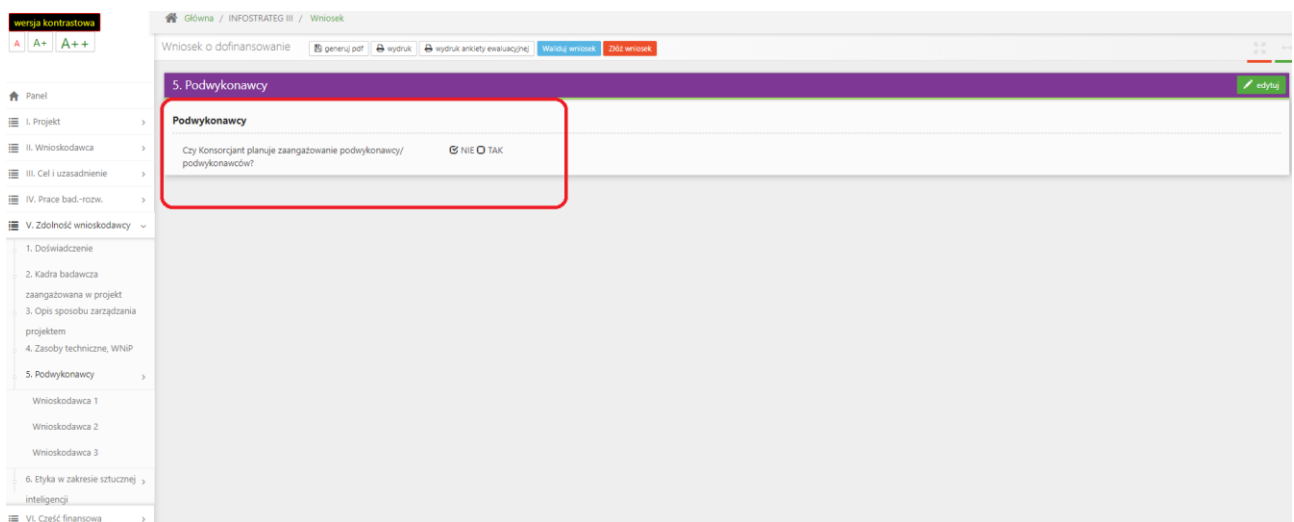

To w części VI NIE MOŻESZ wskazać kosztów w kategorii Podwykonawstwo:

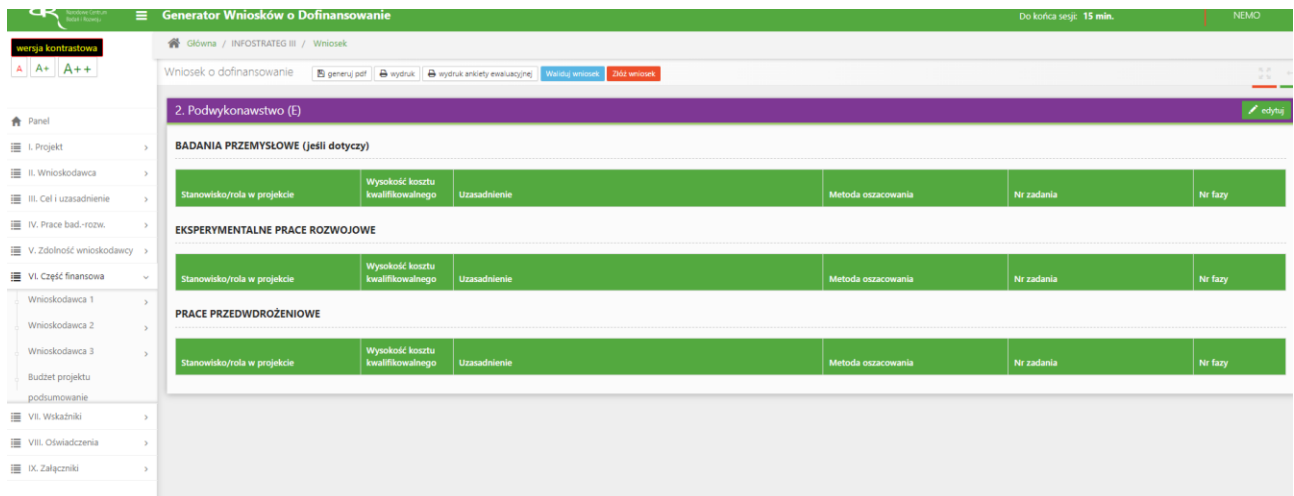

System pokaże Ci błąd walidacyjny:

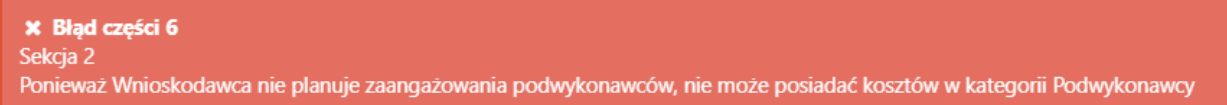

7. Jeżeli w części V.5 ,,Podwykonawcy" wybierzesz odpowiedź TAK pamiętaj żeby dodać informacje o planowanych podwykonawcach. System będzie kazał Ci uzupełnić poprawnie wymagane dane:

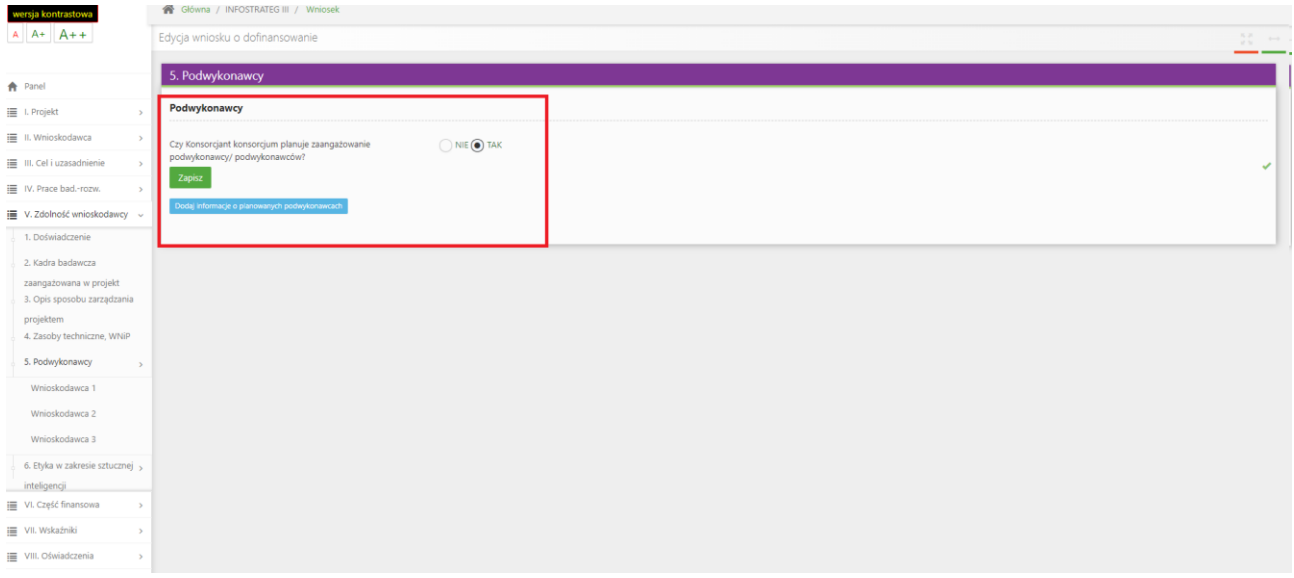

# **ZAŁĄCZANIE PLIKÓW**

1. W sytuacji gdy, system wymaga dodania załącznika do wniosku o dofinansowanie wybierz funkcję *Dodaj plik,*

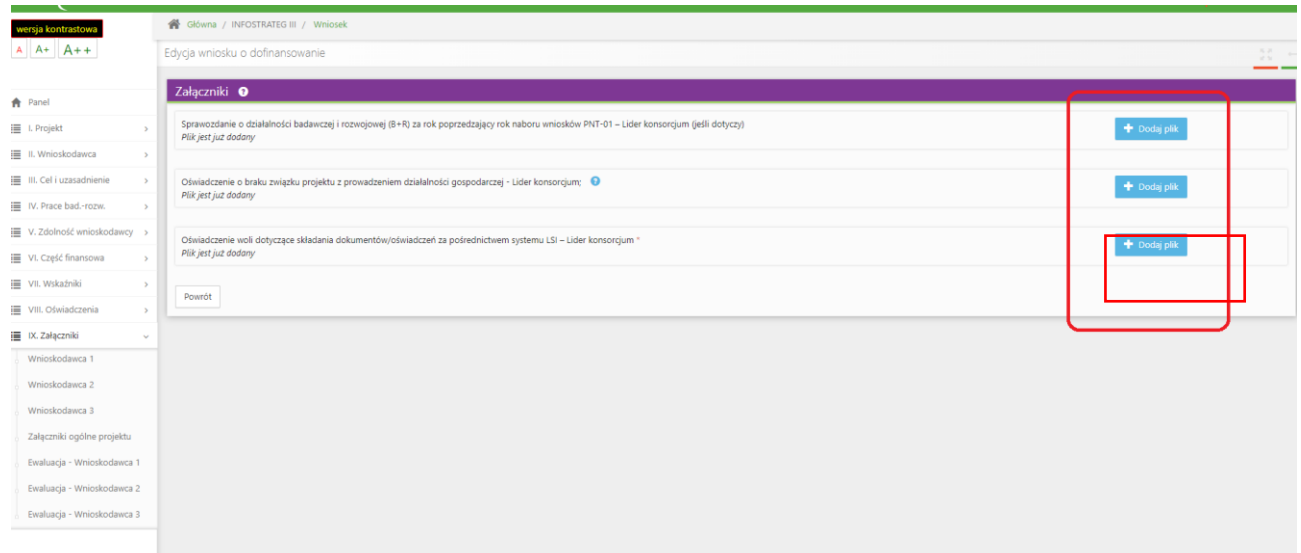

Wybierz właściwy plik, pamiętaj o zachowaniu właściwego formatu załącznik i jego rozmiaru.

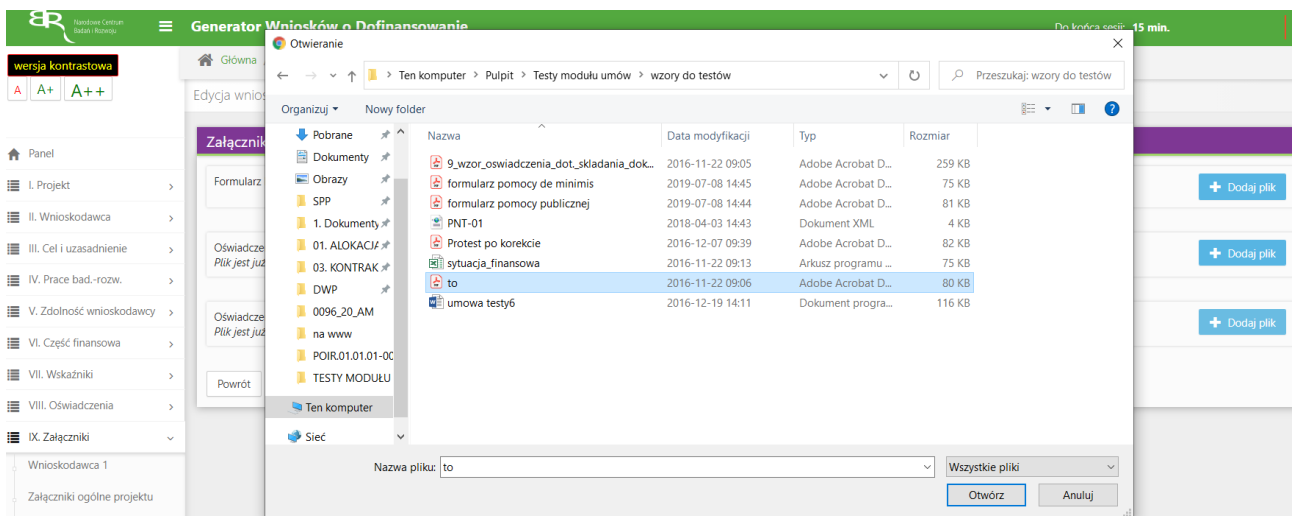

## A następnie wybierz funkcję *Prześlij plik.*

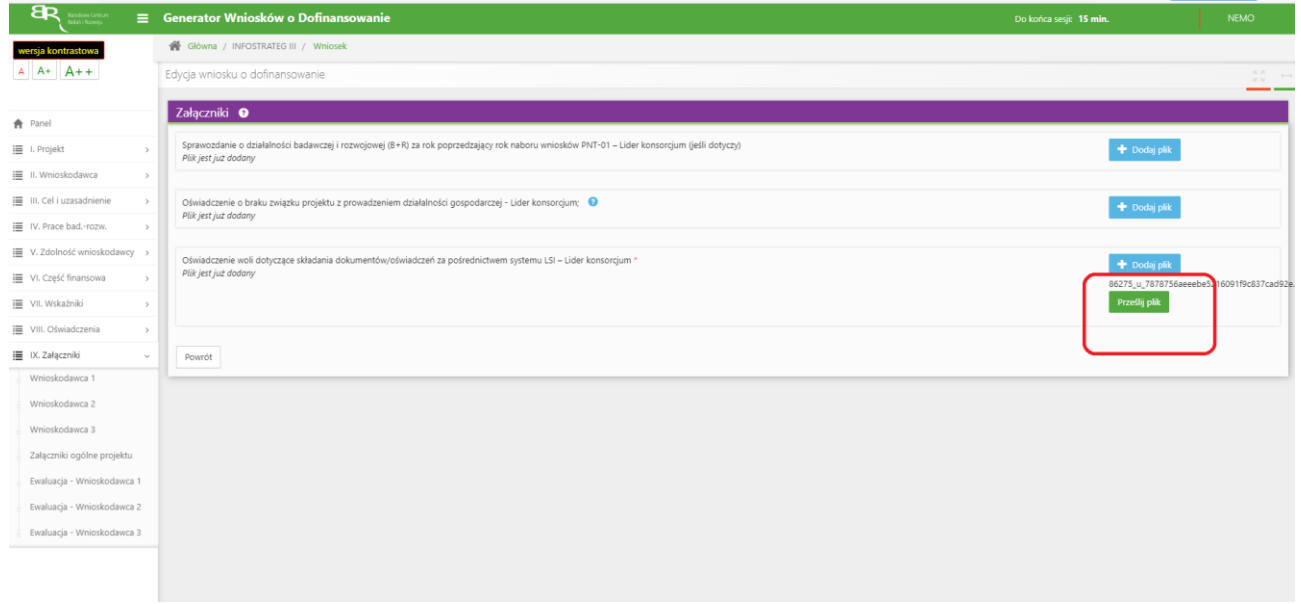

## **ZMIANA HASŁA**

1. W celu zmiany hasła należy kliknąć na nazwę Wnioskodawcy podaną w procesie rejestracji, a następnie wybrać zakładkę *Ustawienia,* co spowoduje wyświetlanie informacji o profilu użytkownika.

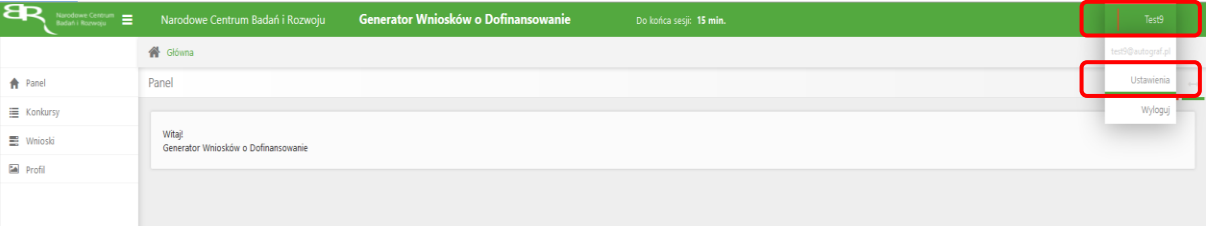

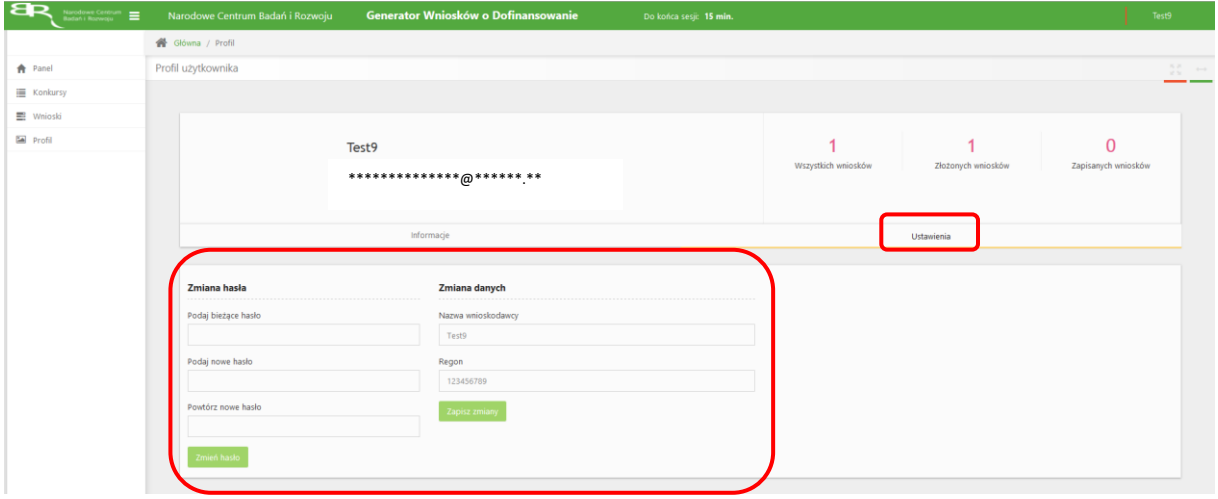

# **ZGŁASZANIE BŁĘDÓW SYSTEMU**

1. W przypadku nieprawidłowego funkcjonowania systemu prosimy o zgłoszenie tego faktu na adres e-mail: generator@ncbr.gov.pl . W przesłanym zgłoszeniu prosimy o dokładne wskazanie na czym polega błąd, opis kroków poprzedzających nieprawidłowe zachowanie systemu oraz jeśli to możliwe przesłanie właściwych print screenów.